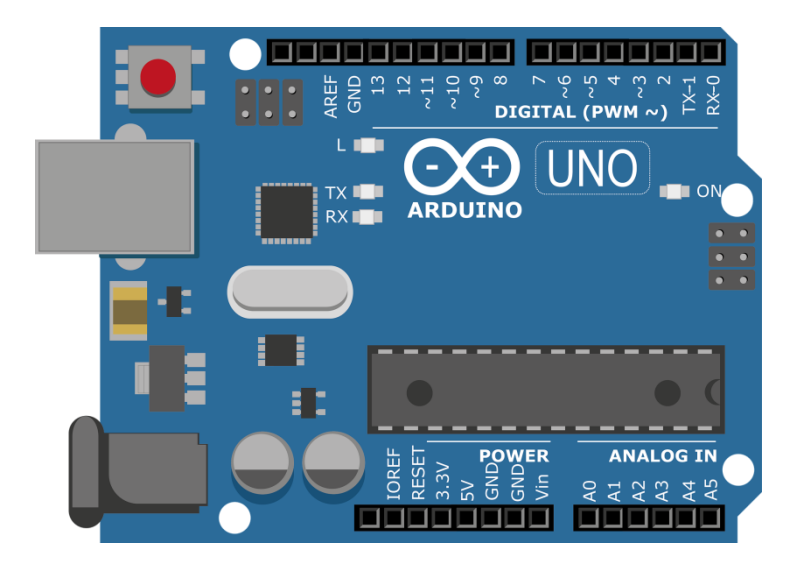

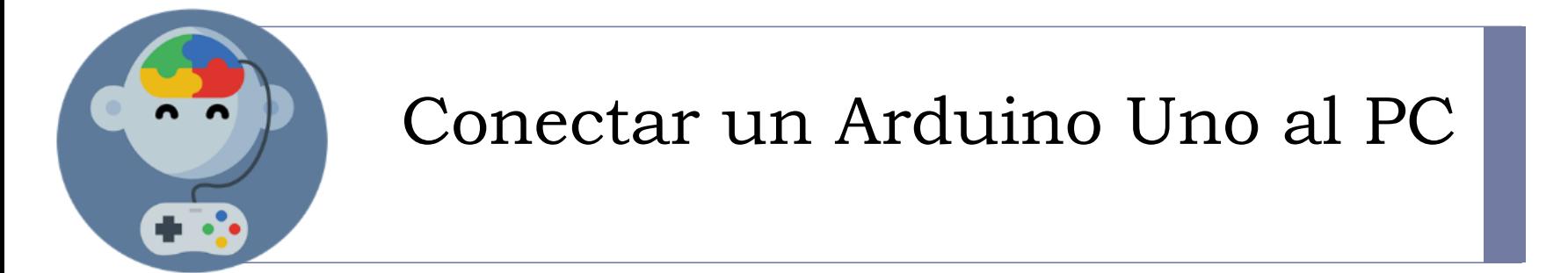

#### 1) Conecta el cable USB

Conecta el cable USB al Arduino Uno y al computador.

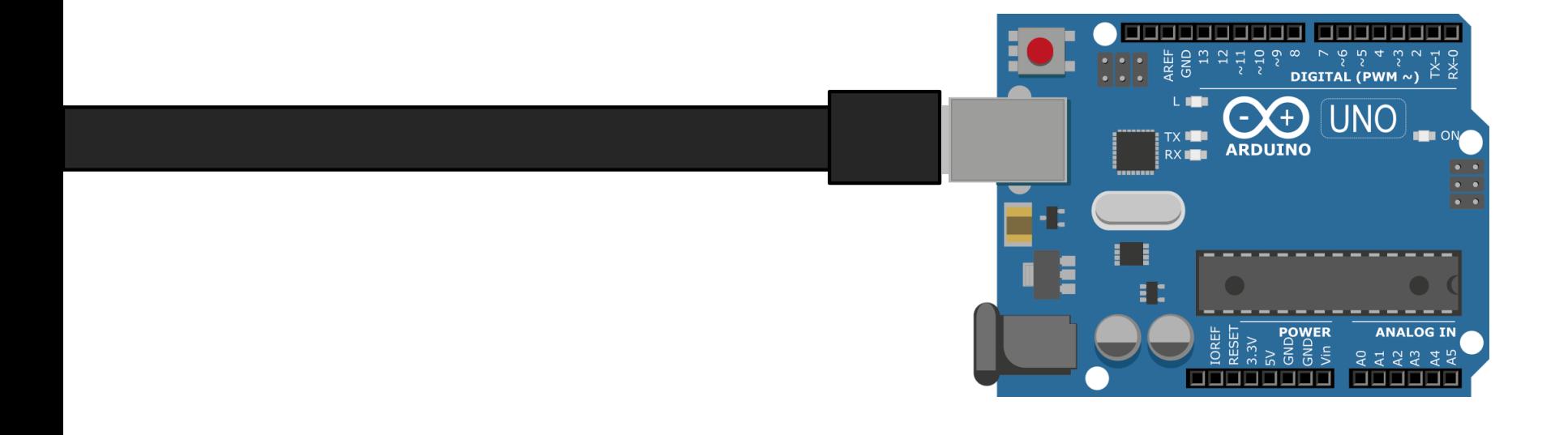

### 2) Selecciona el puerto COM

En el menú "Conectar" selecciona el "Puerto serie".

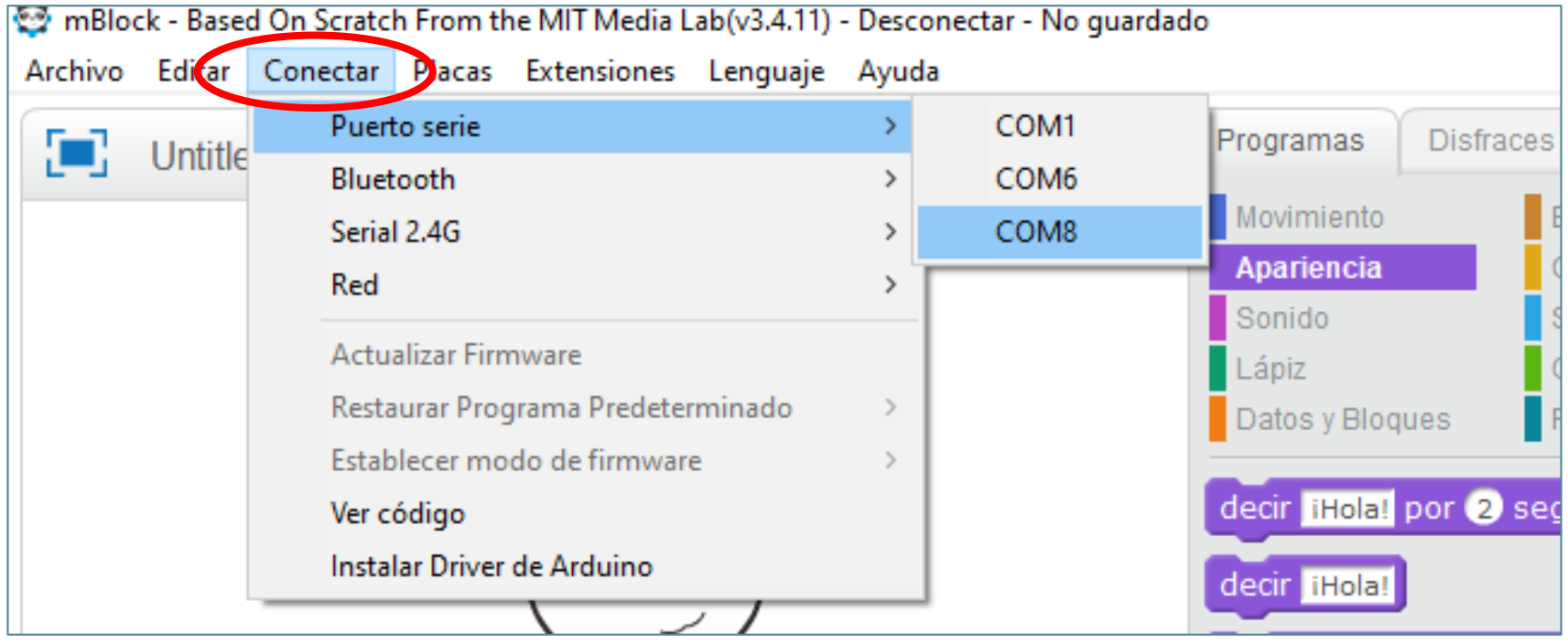

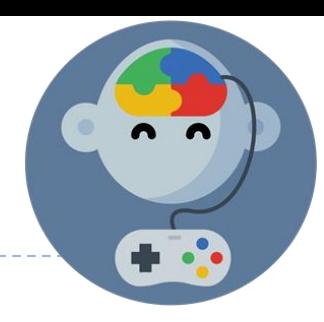

## 3) Selecciona el tipo de placa

En el menú "Placas" selecciona "Arduino Uno"

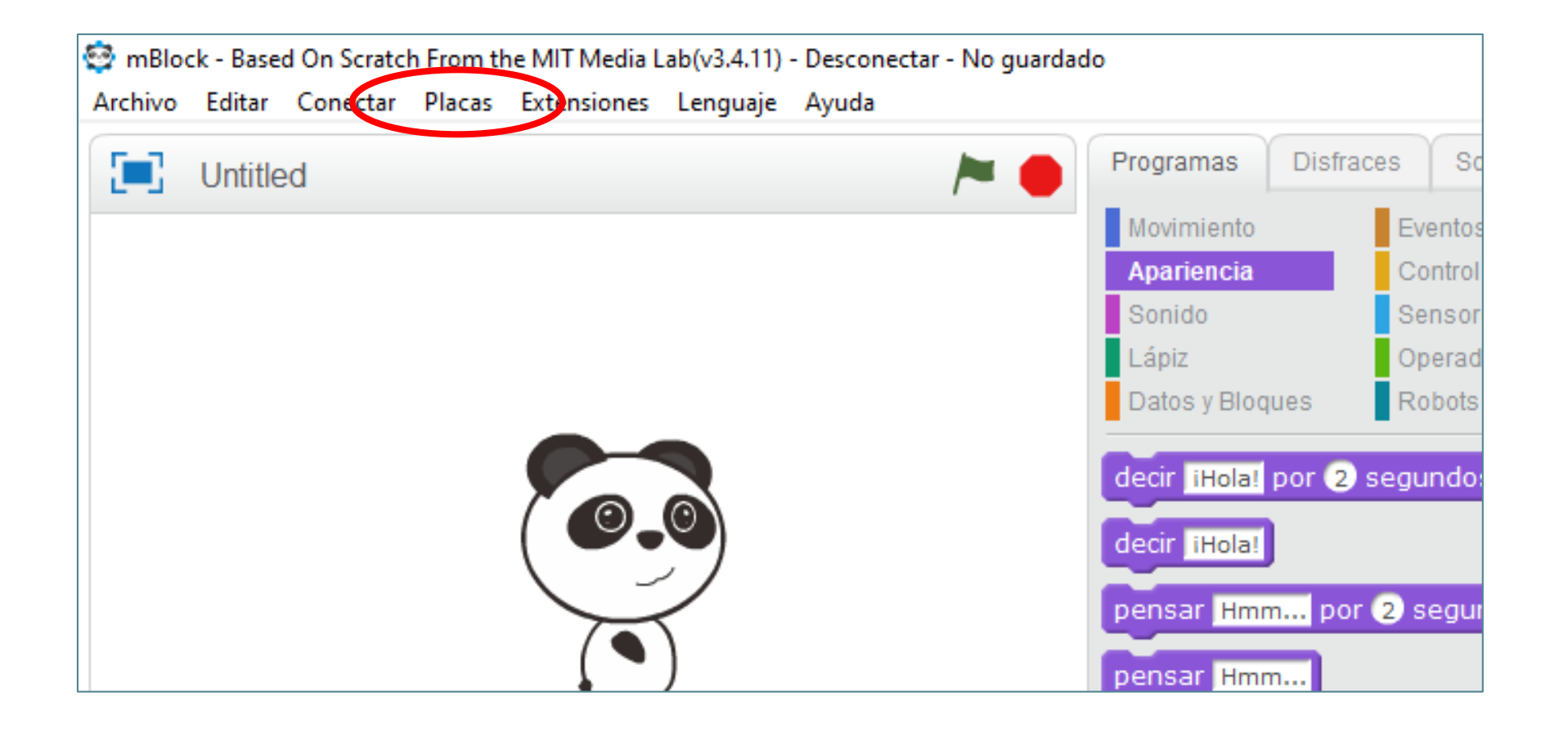

### 4) Selecciona el puerto COM

En el menú "Conectar" haz click en "Actualizar firmware" para borrar cualquier código que este cargado (Esto es como "Formatearlo")

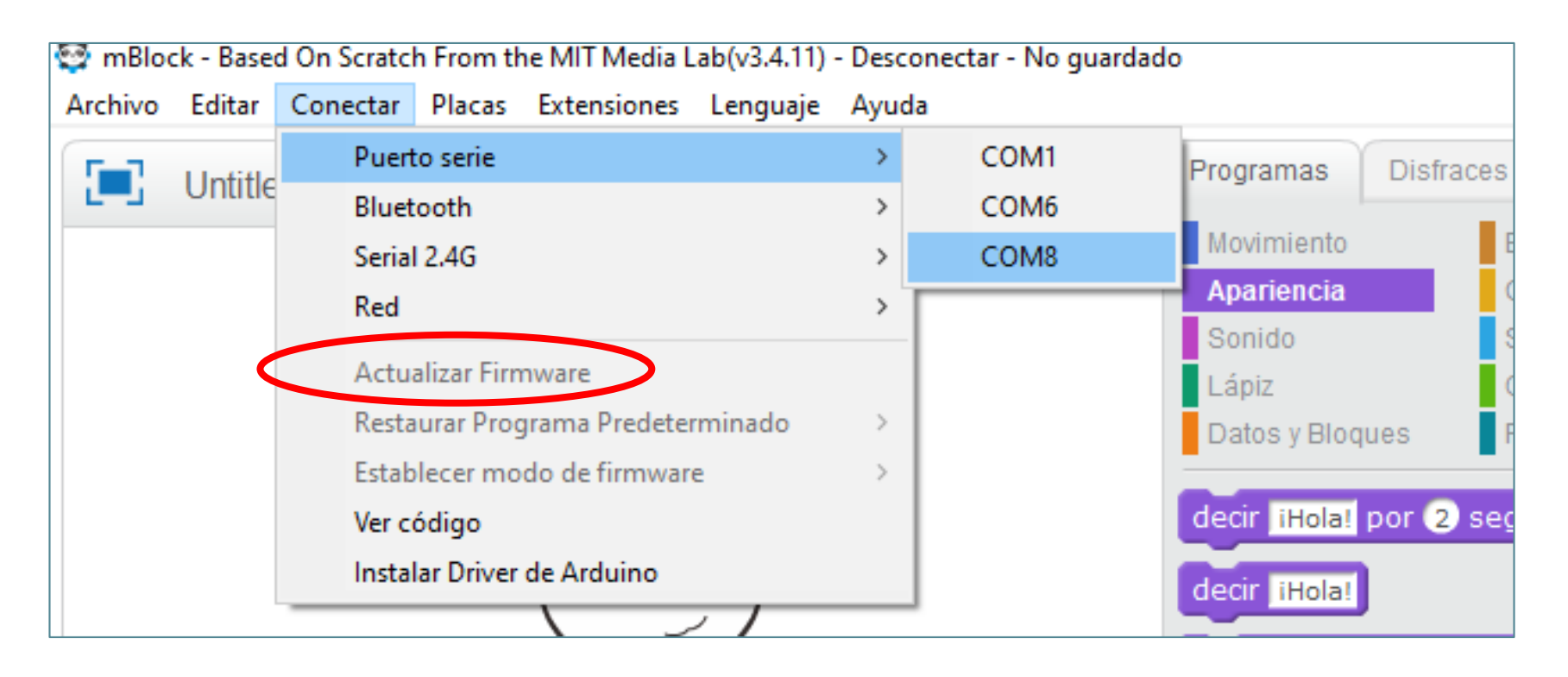

#### 5) Enciende la LED de Arduino

Para probar si estamos bien conectados enciende la LED incorporada. Recuerda que esta en el pin 13.

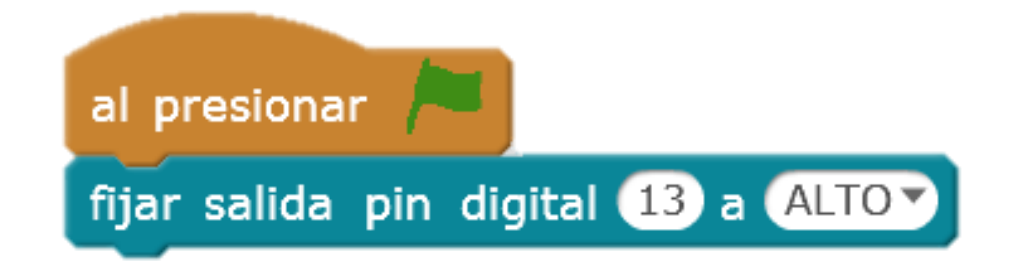

# EduJuega.cl

Material creado por Jorge Molina N.